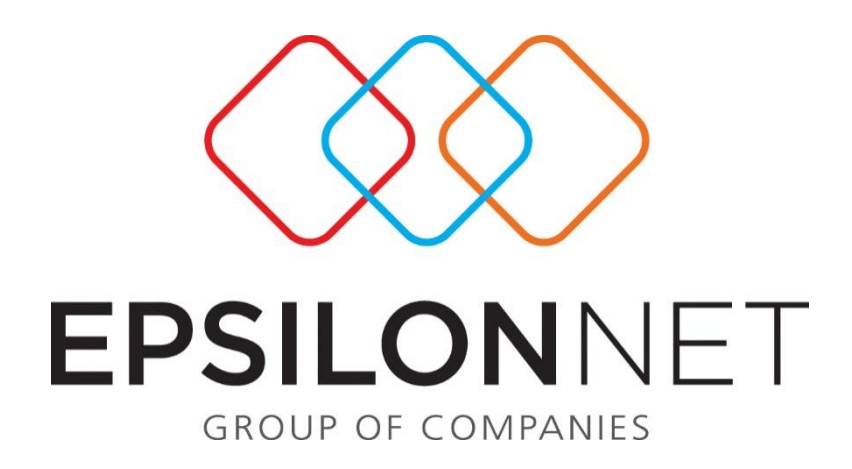

# *Ηλεκτρονική Yποβολή Eντύπου Ε11 Γνωστοποίηση Στοιχείων Ετήσιας Κανονικής Άδειας*

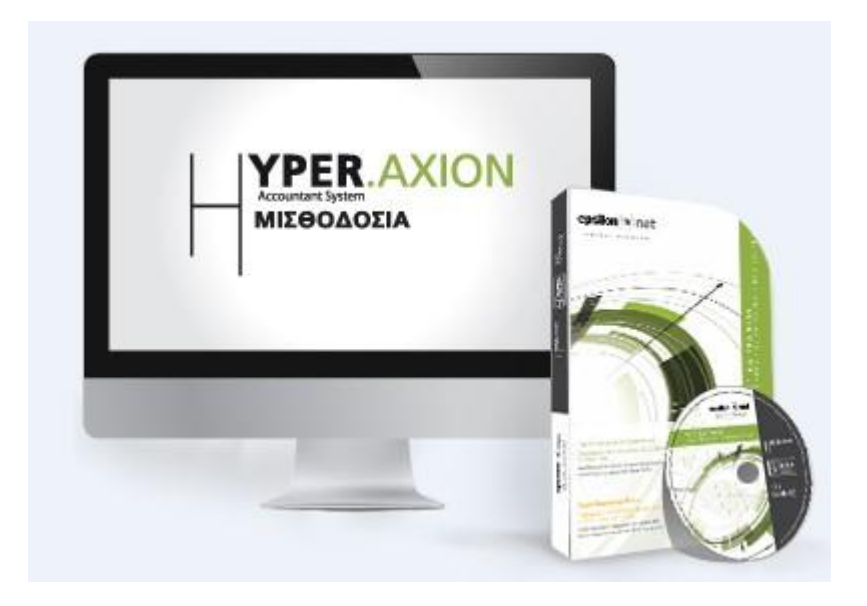

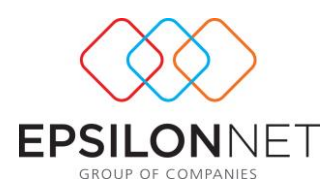

Το συγκεκριμένο εγχειρίδιο δημιουργήθηκε για να βοηθήσει τον χρήστη να κατανοήσει την ηλεκτρονική Υποβολή Εντύπων. Παρακάτω προτείνονται οδηγίες τις οποίες ο χρήστης πρέπει να ακολουθήσει για να αξιοποιήσει τις δυνατότητες της εφαρμογής, καθώς και ερωτήσεις – απαντήσεις με τις οποίες μπορεί να λύσει τυχόν απορίες του.

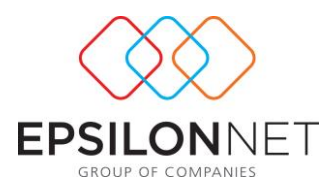

### **ΗΛΕΚΤΡΟΝΙΚΗ ΥΠΟΒΟΛΗ ΓΝΩΣΤΟΠΟΙΗΣΗ ΣΤΟΙΧΕΙΩΝ ΕΤΗΣΙΑΣ ΧΟΡΗΓΟΥΜΕΝΗΣ ΑΔΕΙΑΣ Ε11**

Για την υποβολή της ετήσιας χορηγούμενης κανονικής άδειας Ε11 ο χρήστης πρέπει να ακολουθήσει τα εξής βήματα:

### ΒΗΜΑ 1<sup>ο</sup> Καταχώρηση αδείας στην περίοδο του εργαζομένου

Αρχικά ο χρήστης θα πρέπει να καταχωρήσει τις ημέρες άδειας που έχει λάβει ο εργαζόμενος μέσα στην αντίστοιχη περίοδο.

Πιο συγκεκριμένα, στην καρτέλα «Στοιχεία Καταχώρησης Περιόδου» στο πεδίο «Άδεια»

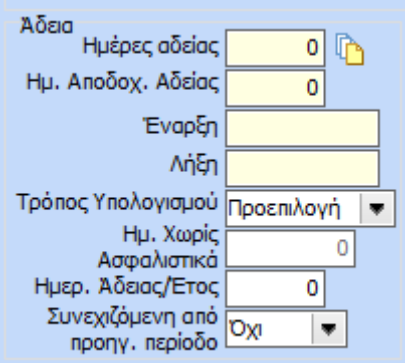

ορίζει το διάστημα που έχει λάβει άδεια ο εργαζόμενος και κάνει υπολογισμό περιόδου.

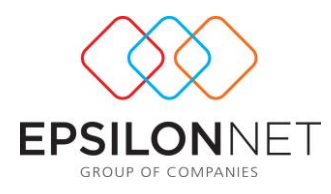

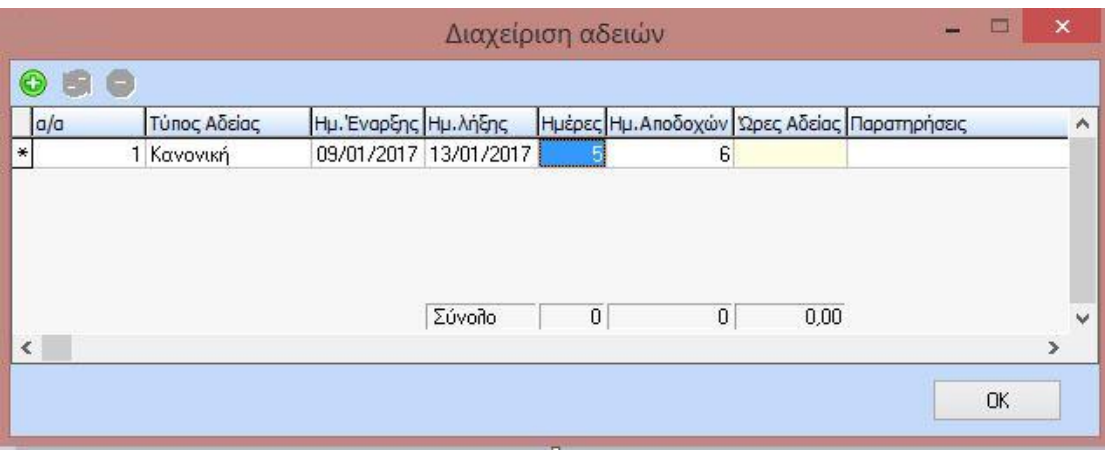

## ΒΗΜΑ 2<sup>ο</sup> Δημιουργία Ε11 – Γνωστοποίηση Στοιχείων Ετήσιας Χορηγούμενης Αδείας

Αρχικά ο χρήστης επιλέγει από το HRM-> Διαχείριση Αδειών -> Ε11 Γνωστοποίηση Ετήσιας Χορηγούμενης Αδείας.

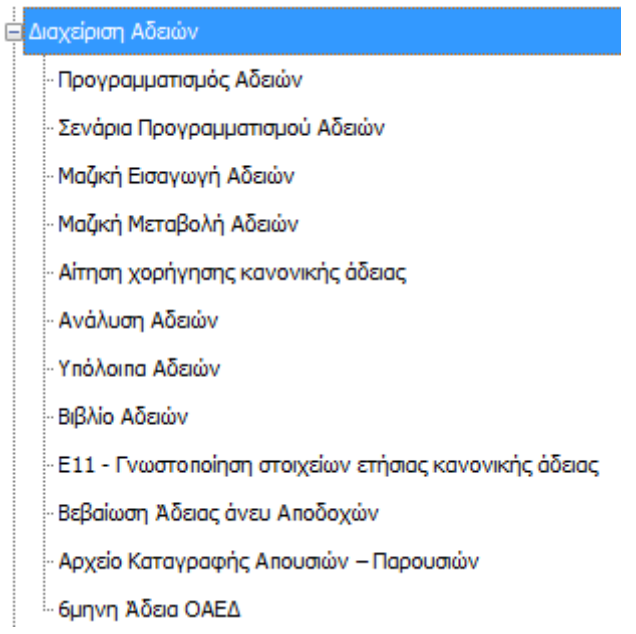

Με την επιλογή αυτή ανοίγει ο παρακάτω πίνακας. Σε αυτόν εμφανίζονται όλοι οι εργαζόμενοι που ήταν ενεργοί κατά το προηγούμενο έτος στον συγκεκριμένο κωδικό εγκατάστασης. Στον πίνακα αυτό υπάρχουν τα πεδία «ΑΦΜ», «ΑΜΚΑ», «ΑΜ. Μητρώου ΙΚΑ»,

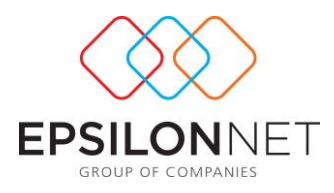

«Κωδικός», «Επώνυμο», «Όνομα», «Ημ. Πρόσληψης» , «Ημ. Αποχώρησης», «Δικ. Καν. Άδειας», «Χορηγ. Καν. Άδειας», «Αποδ. Αδείας», «Αποδ. Επιδ. Αδείας» και «Παρατηρήσεις».

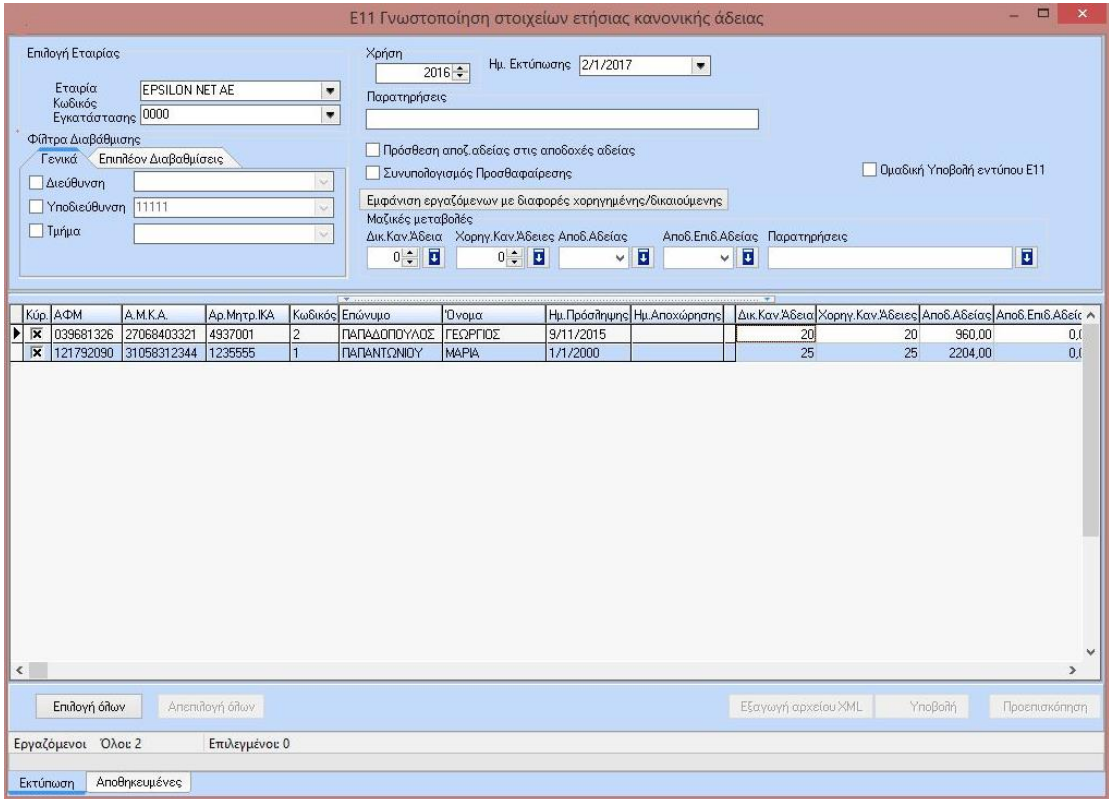

Εδώ ο χρήστης μπορεί να δει πόσες ημέρες άδειας δικαιούται ο εκάστοτε εργαζόμενος του, πόσες ημέρες άδειας έχει καταχωρήσει στις μισθοδοτικές περιόδους του συνολικά καθώς και τις αποδοχές αδείας και τις αποδοχές του επιδόματος αδείας.

Σε περίπτωση που ο εργαζόμενος έχει λάβει λιγότερες ημέρες άδειας από αυτές που δικαιούται εμφανίζεται με «ροζ» χρώμα.

Οι εργαζόμενοι που έχουν διπλή καρτέλα θα εμφανιστούν δύο φορές στον πίνακα του εντύπου Ε11 – Γνωστοποίηση. Στο πεδίο«Ημερομηνία Πρόσληψης» θα απεικονίζεται η αρχική πρόσληψη του εργαζομένου με «Ημερ. Αποχώρησης» την τελευταία. Ωστόσο, στο αρχείο xml για την υποβολή καθώς και στην προεπισκόπηση του εντύπου πραγματοποιείται συνένωση των δεδομένων των εργαζομένων και εμφανίζεται το σύνολο των ημερών άδειας που δικαιούται καθώς και των ημερών που έχει λάβει ο εργαζόμενος.

### ΒΗΜΑ 3<sup>ο</sup> Εξαγωγή αρχείου XML

Μετά την επιλογή του checkbox και την και την και την

Επιλογή όλων

των εργαζομένων ενεργοποιείται η εξαγωγή αρχείου XML [υπόδειγμα 2] το οποίο και αποθηκεύει ο χρήστης οπουδήποτε επιθυμεί στον υπολογιστή του, καταχωρώντας ένα όνομα της επιλογής του για το αρχείο [υπόδειγμα 3].

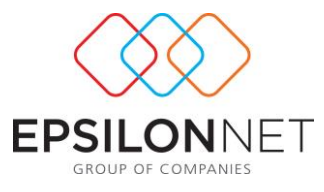

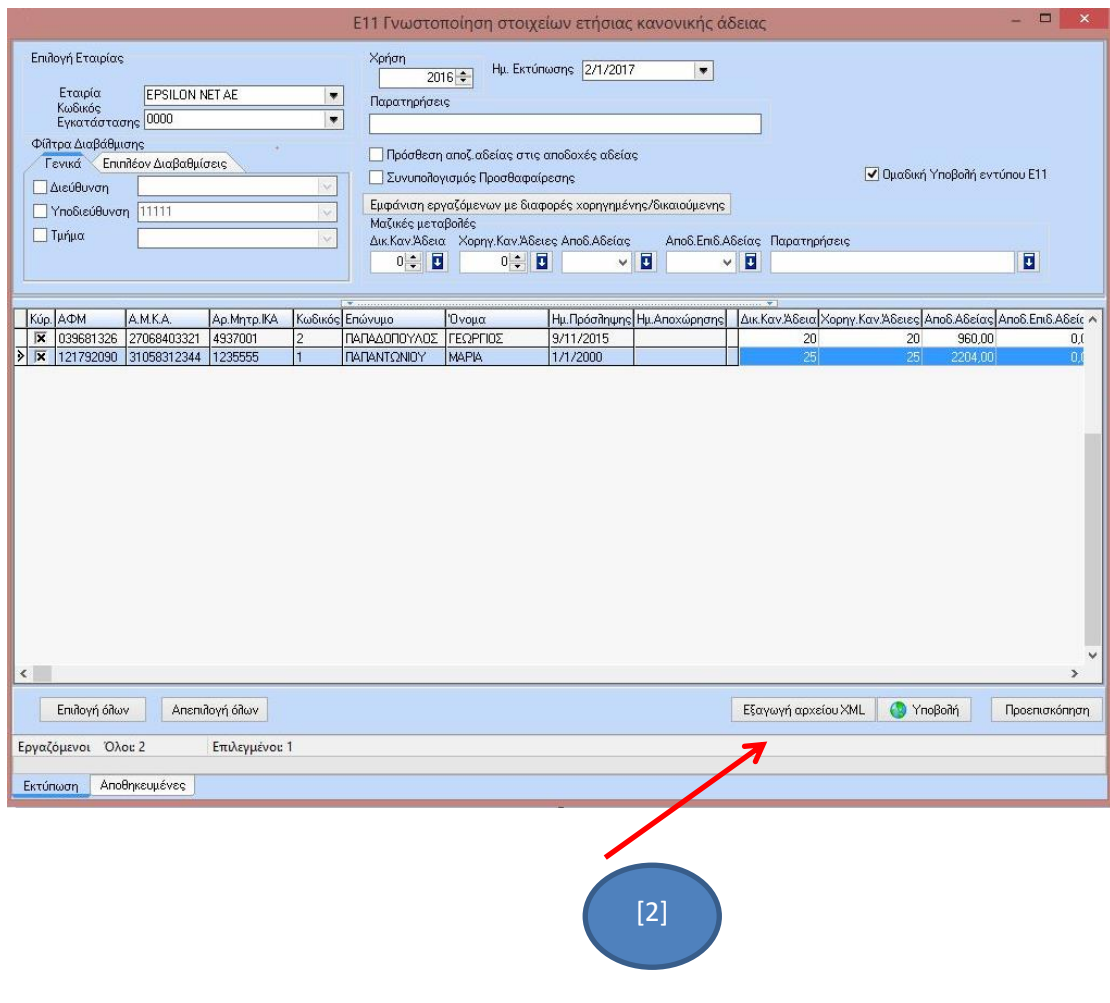

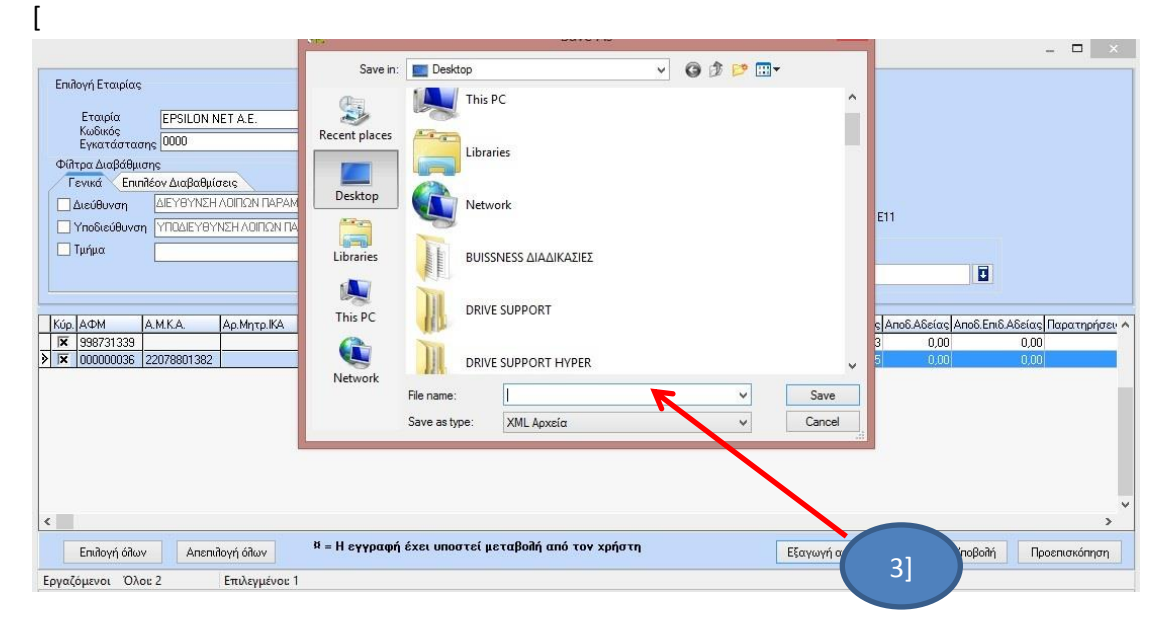

Απαραίτητη προϋπόθεση για να γίνει η εξαγωγή του αρχείου xml είναι να έχουν καταχωρηθεί τα σωστά ΑΜΚΑ και τα ΑΦΜ στις καρτέλες των εργαζομένων.

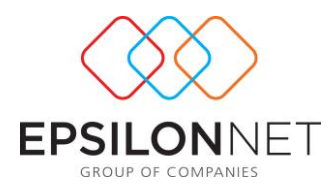

## ΒΗΜΑ 4<sup>ο</sup> ΑΥΤΟΜΑΤΗ ΥΠΟΒΟΛΗ ΠΙΝΑΚΑ ΠΡΟΣΩΠΙΚΟΥ Ε11

Εφόσον είναι συμπληρωμένοι οι κωδικοί αποστολής ΑΠΔ στις παραμέτρους των εταιριών συνεχίζουμε με την υποβολή [υπόδειγμα 4] του πίνακα Ε11.

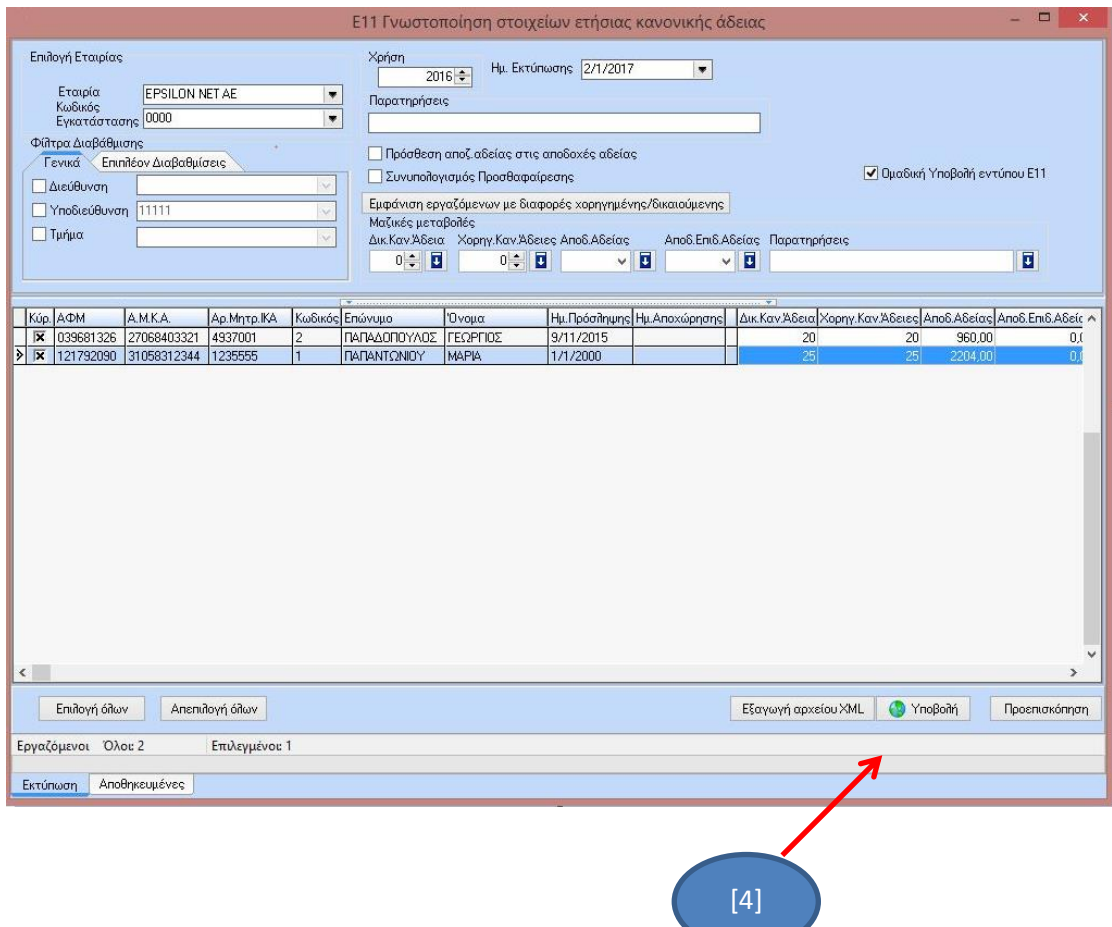

Πατώντας υποβολή σας συνδέει στο site του υπουργείου όπου κάνετε upload το αρχείο XML

Ενημέρωση | και πατάτε <del>το και το του κα</del>ι για να γίνει ο έλεγχος αν το αρχείο xml είναι σωστό σύμφωνα με τις προδιαγραφές του υπουργείου.

Σημείωση: Η υποβολή του πίνακα πρέπει να γίνει ανά κωδικό εγκατάστασης.

**Μετά την επισύναψη του αρχείου το έντυπο δεν υποβάλλεται οριστικά αλλά αποθηκεύεται προσωρινά. Μετά την ολοκλήρωση της ο χρήστης θα πρέπει να επιλέγει στο ΠΣ ΕΡΓΑΝΗ Έντυπα ΣΕΠΕ –> Ετήσιες Άδειες –> Αναζήτηση, ώστε να αναζητήσει ανά** 

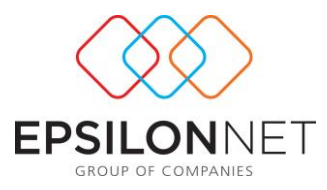

**εγκατάσταση το έντυπο Ε11 Γνωστοποίηση Στοιχείων Ετήσιας Κανονικής Άδειας που έχει υποβάλει.**

Από εδώ ο χρήστης θα πρέπει να πατήσει <u>Διαχείριση</u> | ώστε να εμφανιστεί το έντυπο **συμπληρωμένο μέσα στο site του Εργάνη και κάνει τον τελικό έλεγχο του εντύπου πριν την οριστική υποβολή του.** 

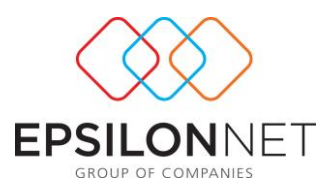

## Συχνές ερωτήσεις σχετικά με τις ηλεκτρονικές υποβολές των εντύπων ΣΕΠΕ-ΟΑΕΔ

#### **1. Που αποθηκεύεται το αρχείο XML του πίνακα Ε11?**

Ο χρήστης αποθηκεύει το αρχείο οπουδήποτε επιθυμεί στον υπολογιστή του, καταχωρώντας ένα όνομα της επιλογής του.

#### **2. Κατά τη διαδικασία της υποβολής του εντύπου Ε4, εμφανίζεται το μήνυμα ότι «το αρχείο δεν είναι xml τύπου xsd».**

Στην περίπτωση αυτή θα πρέπει να ελεγχθούν τα ακόλουθα πεδία που υπάρχουν στην καρτέλα του υποκαταστήματος:

- 1. Α/Α Παραρτήματος κατά ΙΚΑ ανάλογο αριθμό αναλόγως την εγκατάσταση.
- 2. Δημοτική/τοπική κοινότητα
- 3. Υπηρεσία ΣΕΠΕ
- 4. ΚΑΔ Εφορίας.

Επίσης πρέπει να ελεγχθούν και τα παρακάτω:

- 5. Πρέπει να οριστεί η κύρια δραστηριότητα στην καρτέλα ΚΑΔ Εφορίας της εταιρίας.
- 6. Πρέπει να είναι συμπληρωμένο το πεδίο ΑΦΜ στα στοιχεία του Νομ. Εκπροσώπου.
- 7. Εάν υπάρχουν σύμβολα στην επωνυμία της επιχείρησης, στην επωνυμία του νομικού εκπροσώπου και του λογιστή.
- 8. Εάν υπάρχει ΑΚΜΑ με 12 ψηφία αντί για 11 και το 12ο είναι κενό
- 9. Εάν υπάρχουν σύμβολα στο ΑΜΚΑ, ΑΦΜ και στο ΑΜΙΚΑ (#,&,\*,\,-,(,)...)

#### **3. Αντιμετώπιση προβλήματος καθώς διορθώνονται από τον χρήστη τα δεδομένα στο site και συνεχίζει να μην είναι εφικτή η υποβολή.**

Μετά από όλες τις διορθώσεις πρέπει να επιλεγεί, «αποθήκευση» και στην συνέχεια «Υποβολή».